Пример 1. Найти графическим методом решение стандартной задачи линейного программирования:

$$
\begin{cases}\n12x_1 + 4x_2 \le 300, \\
4x_1 + 4x_2 \le 120, \\
3x_1 + 12x_2 \le 252, \\
x_1 \ge 0, x_2 \ge 0, \\
z = 30x_1 + 40x_2 \to \text{max}\n\end{cases}
$$

**Решение.** В плоскости  $x_1Ox_2$  система ограничений образует выпуклую область, ограниченную многоугольником. Для построения этой области воспользуемся следующим фактом. Прямая  $ax_1 + bx_2 = c$ , разбивает плоскость  $x_1Ox_2$  на полуплоскости. В одной полуплоскости  $ax_1 + bx_2 < c$ , в другой две  $ax_1 + bx_2 > c$ . Если  $c > 0$ , то в полуплоскости, содержащей начало координат,  $ax_1 + bx_2 < c$ , следовательно, в полуплоскости, не содержащей начало координат  $ax_1+bx_2>c$ .

При геометрической интерпретации задач ЛП могут встретиться случаи, изображенные на рис. 2.1.-2.4.

Рис. 2.1. Задача ЛП имеет единственное решение  $f_{\text{max}} = f(X_{\text{max}})$ .

Рис. 2.2. Задача ЛП имеет бесчисленное множество решений, так как целевая функция достигает максимума на отрезке [M; N].

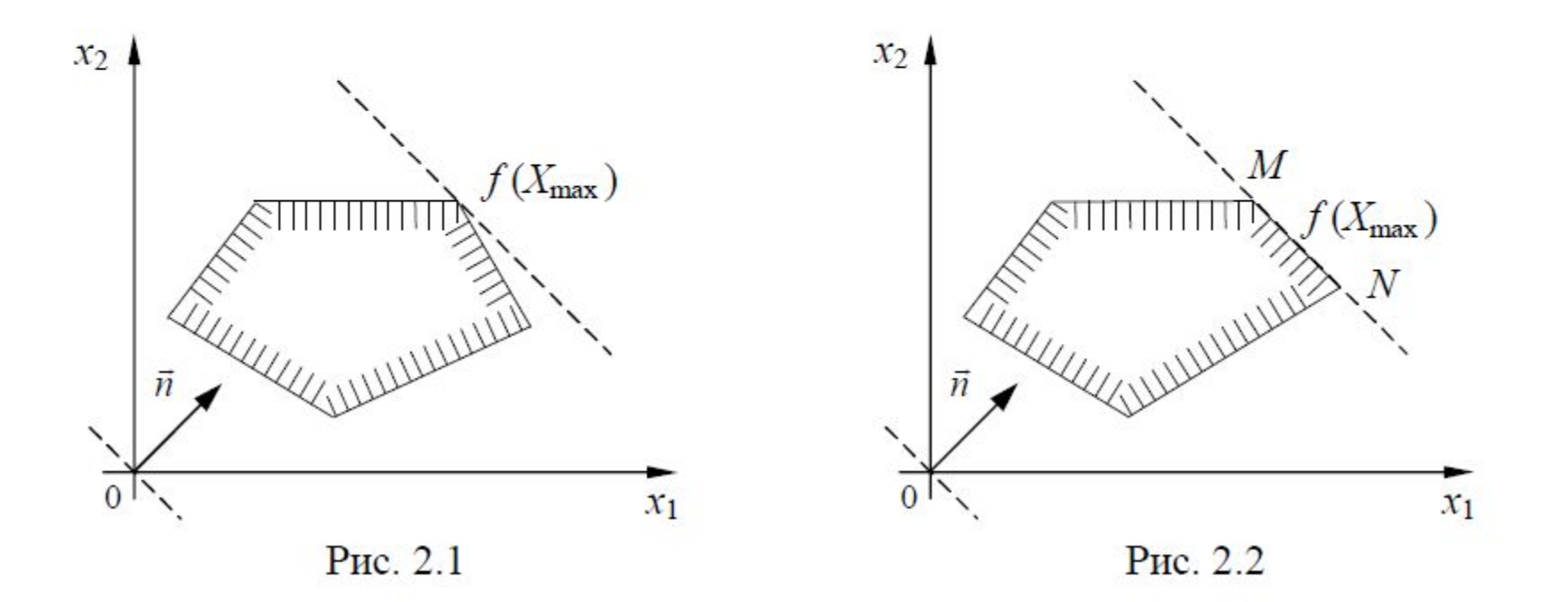

Рис. 2.3. Задача ЛП не имеет решения, так как функция неограниченна сверху.

Рис. 2.4. Задача ЛП не имеет решения, так как система (2.1) несовместна.

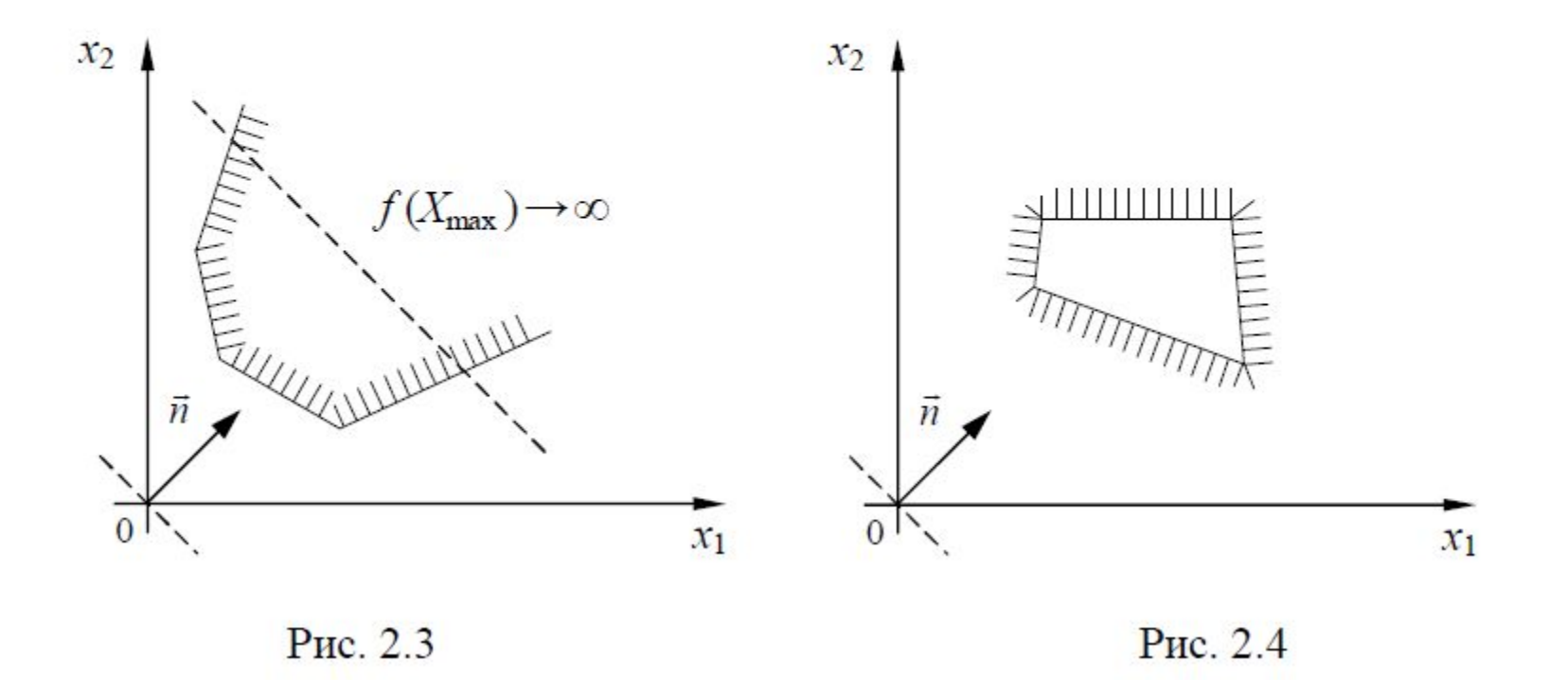

Пример. Для производства двух видов изделий А и В предприятие использует три вида сырья S<sub>1</sub>, S<sub>2</sub>, S<sub>3</sub>. Нормы расхода сырья каждого вида на изготовление единицы продукции данного вида приведены в табл. 2.1.

Прибыль от реализации одного изделия каждого вида равна  $c_1$  и  $c_2$ , а общее количество сырья вида  $S_i$  равно  $b_i$ ,  $i = 1, 2, 3$ . Считая, что изделия А и В могут производиться в любых соотношениях (сбыт обеспечен), требуется составить такой план их выпуска, при котором прибыль предприятия от реализации всех изделий будет максимальной.

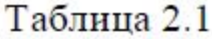

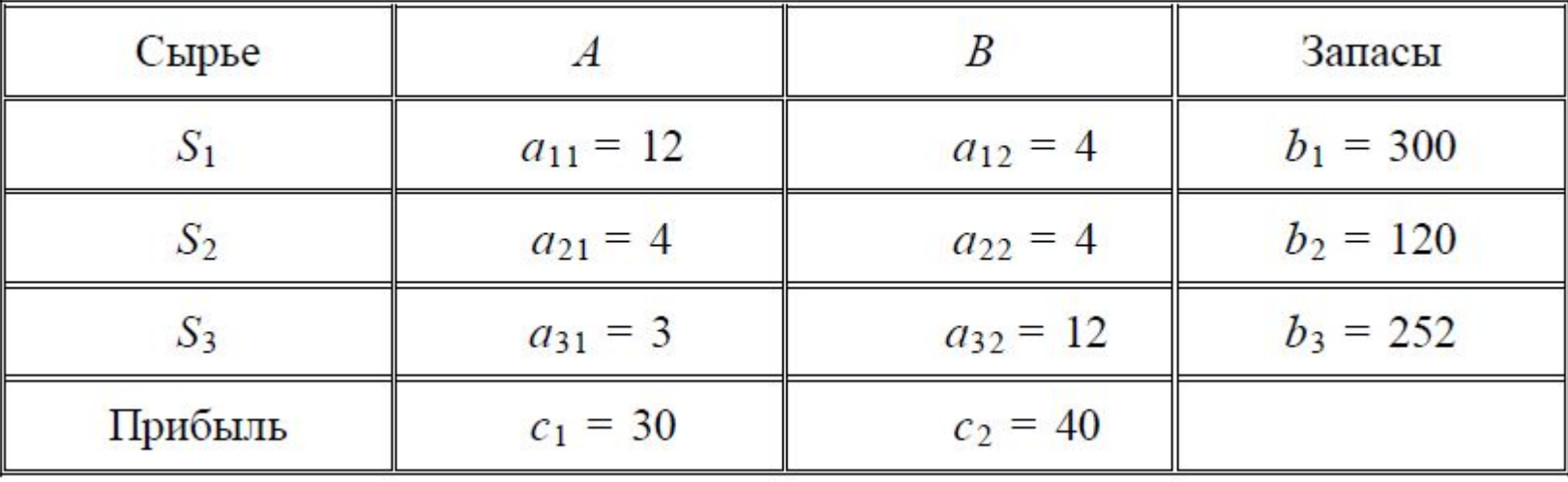

Решение. Обозначим через  $x_1$  и  $x_2$  количество изделий первого и второго вида в плане предприятия. Поскольку производство продукции ограничено только сырьем каждого типа S<sub>i</sub>, то получим условия:

 $(2.3)$ 

$$
\begin{cases} 12x_1 + 4x_2 \le 300, \\ 4x_1 + 4x_2 \le 120, \\ 3x_1 + 12x_2 \le 252, \quad x_j \ge 0, \quad j = 1, 2. \end{cases}
$$

Переменные  $x_1$  и  $x_2$  не могут быть отрицательными по смыслу задачи.

Вычислим прибыль от реализации продукции и получим

$$
f(X) = 30x_1 + 40x_2 \rightarrow \text{max}, \quad X = (x_1, x_2).
$$

Итак, мы получили стандартную модель с двумя переменными.

Решим задачу линейного программирования геометрически, придерживаясь плана, приведенного ранее.

1. Строим прямые  $l_1$ ,  $l_2$ ,  $l_3$  в плоскости  $x_1Ox_2$  (рис. 2.5):

 $l_1$ : 12x<sub>1</sub> + 4x<sub>2</sub> = 300, по двум точкам  $A_1(25,0)$  и  $B_1(0,75)$ ;

 $l_2$ :  $4x_1 + 4x_2 = 120$ , по двум точкам  $A_2(30,0)$  и  $B_2(0,30)$ ;

 $l_3$ :  $3x_1 + 12x_2 = 252$ , по двум точкам  $A_3(84,0)$  и  $B_3(0,21)$ .

Обратимся к неравенствам (2.3). Отметим те полуплоскости, которые им удовлетворяют. Учтем на чертеже неотрицательность переменных  $x_1$  и  $x_2$  и получим многоугольник  $OB<sub>3</sub>ECA<sub>1</sub>$  решений данной системы неравенств (рис. 2.5).

2. Построим линию уровня – прямую *l*:  $30x_1 + 40x_2 = 0$  и нормальный век-Top  $\vec{n} = \{30, 40\}$ .

3. Передвигая линию уровня / в направлении вектора  $\overline{n}$ , заметим, что в точке Е целевая функция будет иметь наибольшее значение. Найдем координаты этой точки как координаты точки пересечения прямых  $l_2$  и  $l_3$ , решая систему соответствующих уравнений:

$$
\begin{cases} 4x_1 + 4x_2 = 120, \\ 3x_1 + 12x_2 \quad 252, \quad \rightarrow \quad x_1 \quad \mathbb{R}, \ x_2 \quad \mathbb{R}. \end{cases}
$$

Таким образом, точка  $E(12;18)$  определяет наибольшее значение целевой функции.

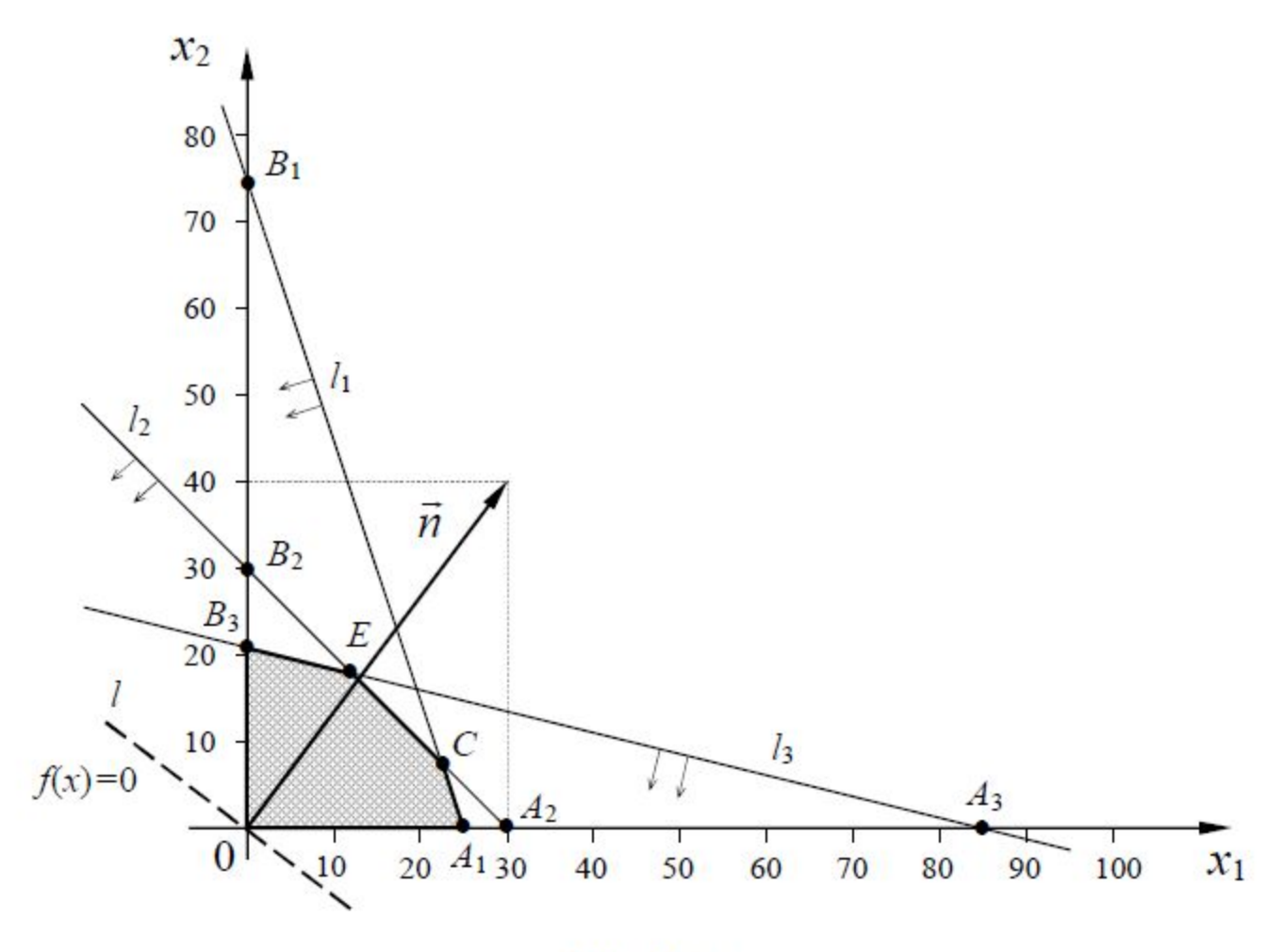

Рис. 2.5

4. Найдем величину целевой функции, подставив найденные значения переменных, и запишем окончательный ответ

$$
X_{\text{max}} = (12,18), \rightarrow f_{\text{max}} \quad f \in X_{\text{max}}) \quad 1080.
$$

Наибольшая прибыль будет равна 1080 (у.е).

## *Графические метод решения ЗЛП в Excel*

Для решения заданной задачи линейного программирования воспользуемся программой Excel (см. Рисунок 1). В Основную таблицу введены коэффициенты ограничений и целевой функции. Границы ограничений (это прямые) строим по двум точкам. Важно выбрать точки так, чтобы можно было наглядно по графикам границ увидеть область ограничений. В нашем случае правые части ограничений и коэффициенты ограничений положительны. Поэтому в качестве первой точки можно взять  $x_1 = 0$ , координата  $x_2$  вычисляется из уравнения соответствующей границы. Вторая точка определяется аналогично:  $x_2 = 0$ , координата  $x_1$  вычисляется из уравнения соответствующей границы.

## *Графические метод решения ЗЛП в Excel*

В Таблице 1 (см. Рисунок 1) в ячейку А10 введено число 0, в ячейку В10 введена формула = C3/B3. В ячейку В11 введено число 0, в ячейку А11 введена формула = СЗ/АЗ. Аналогично заполняются ячейки Таблицы 2 и Таблицы 3.

Ячейки Таблицы 4 соответствуют точкам для построения части прямой  $30x_1 + 40x_2 = C$ , где  $C$  – значение целевой функции. В начале вводим некоторое значение числа  $C$ , далее по этому числу определяем точки для построения целевой функции. Число С будем изменять и по графику целевой функции визуально определим вершину, в которой целевая функция принимает максимальное значение.

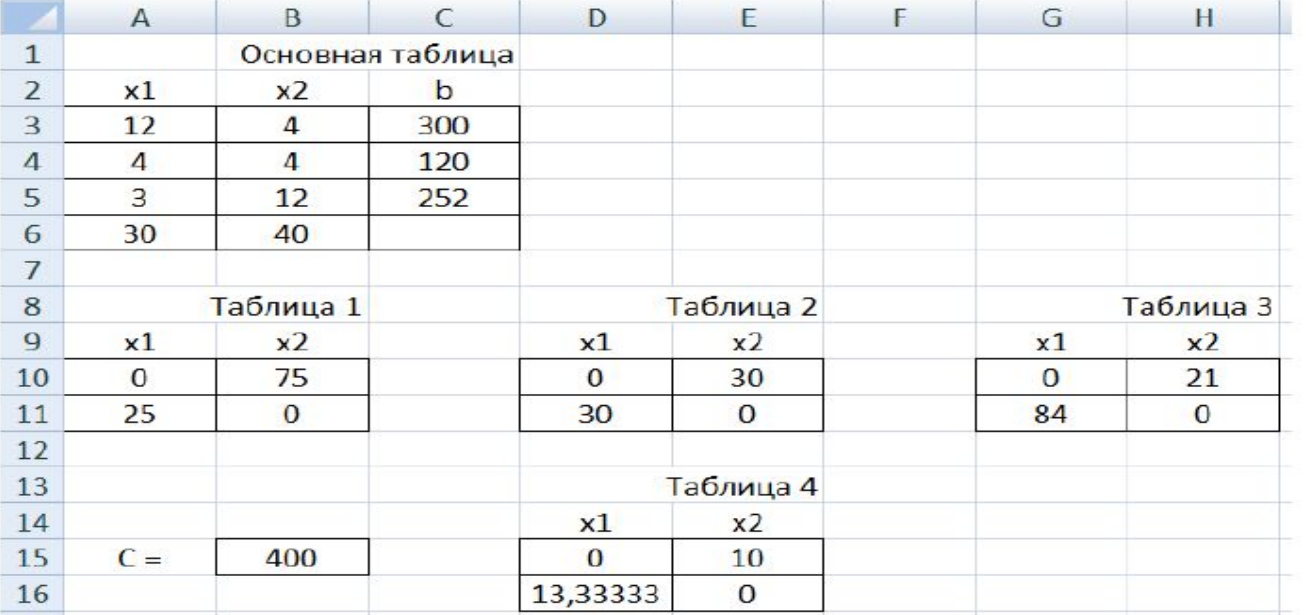

Рисунок 1. Расчет данных для построения границ и целевой функции

В ячейку В15 введено число 400 (число выбиралось произвольно). В ячей D15 введено число 0, в ячейку E15 введена формула =B15/B6. В ячейку E16 вв дено число 0, в ячейку D16 введена формула = B15/A6.

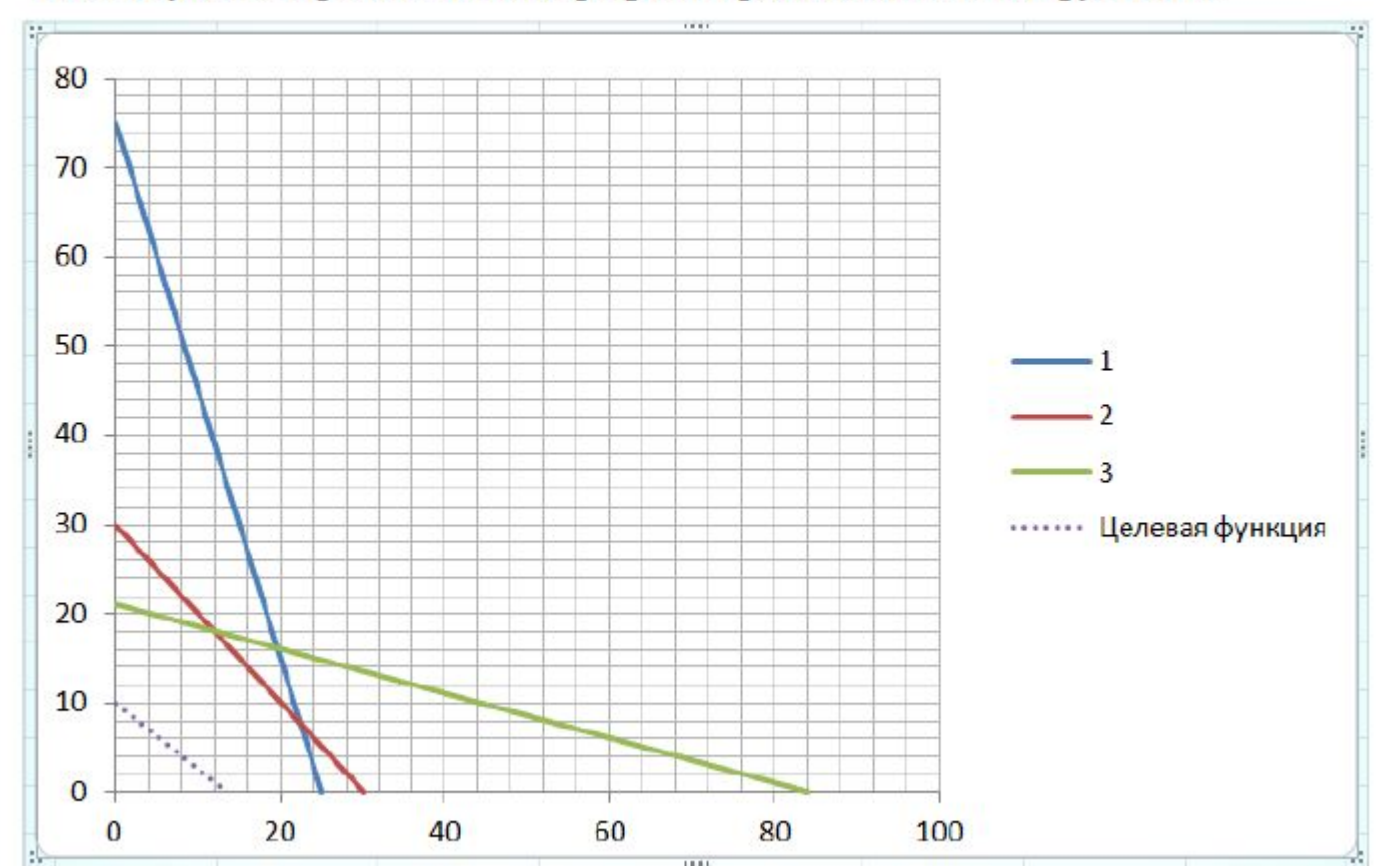

На Рисунке 2 представлены графики границ и целевой функции.

Рисунок 2. Графики границ и целевой функции

Визуально область ограничений находится в первой четверти «ниже» всех границ, определяемых прямыми 1, 2 и 3. Изменим значения параметра С:  $C = 800$ ;  $C = 1020$ . На Рисунке 3 представлены графики границ и целевой функции при значении  $C = 800$ . На Рисунке 4 представлены графики границ и целевой функции при значении  $C = 1200$ .

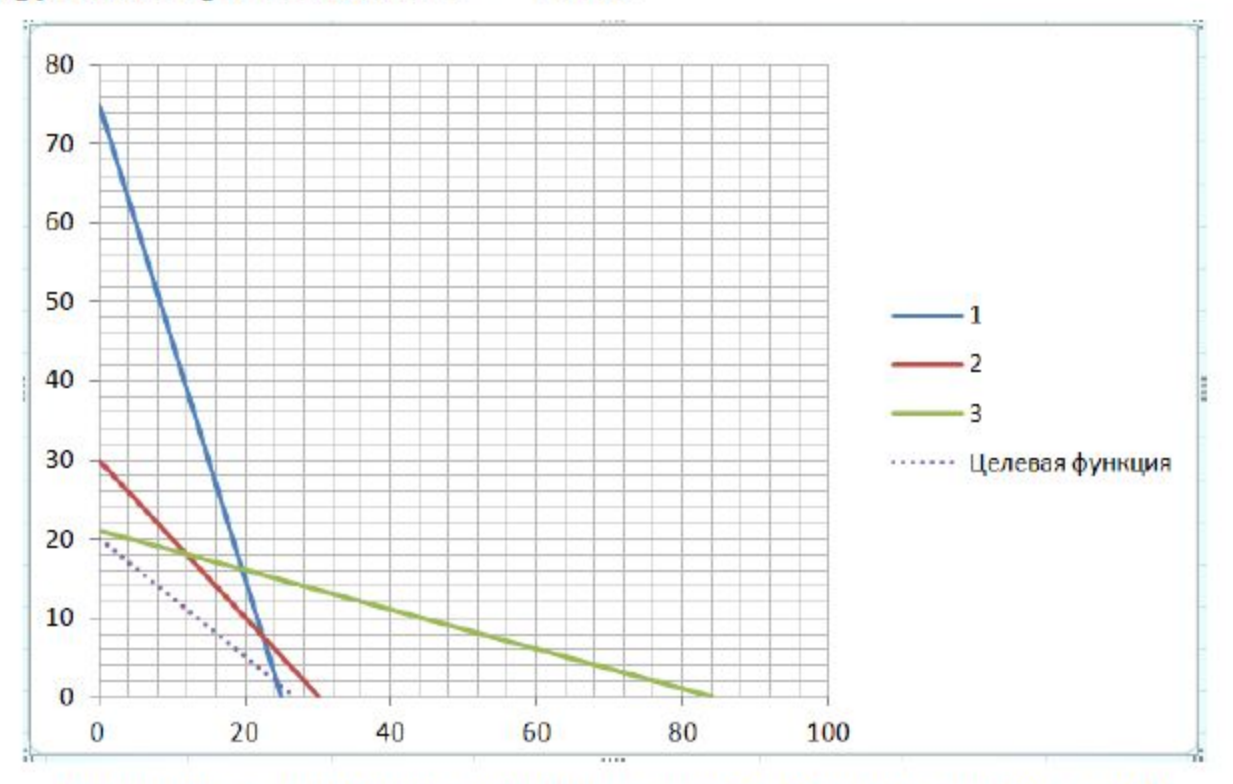

**Рисунок 3.** Графики границ и целевой функции при  $C = 800$ 

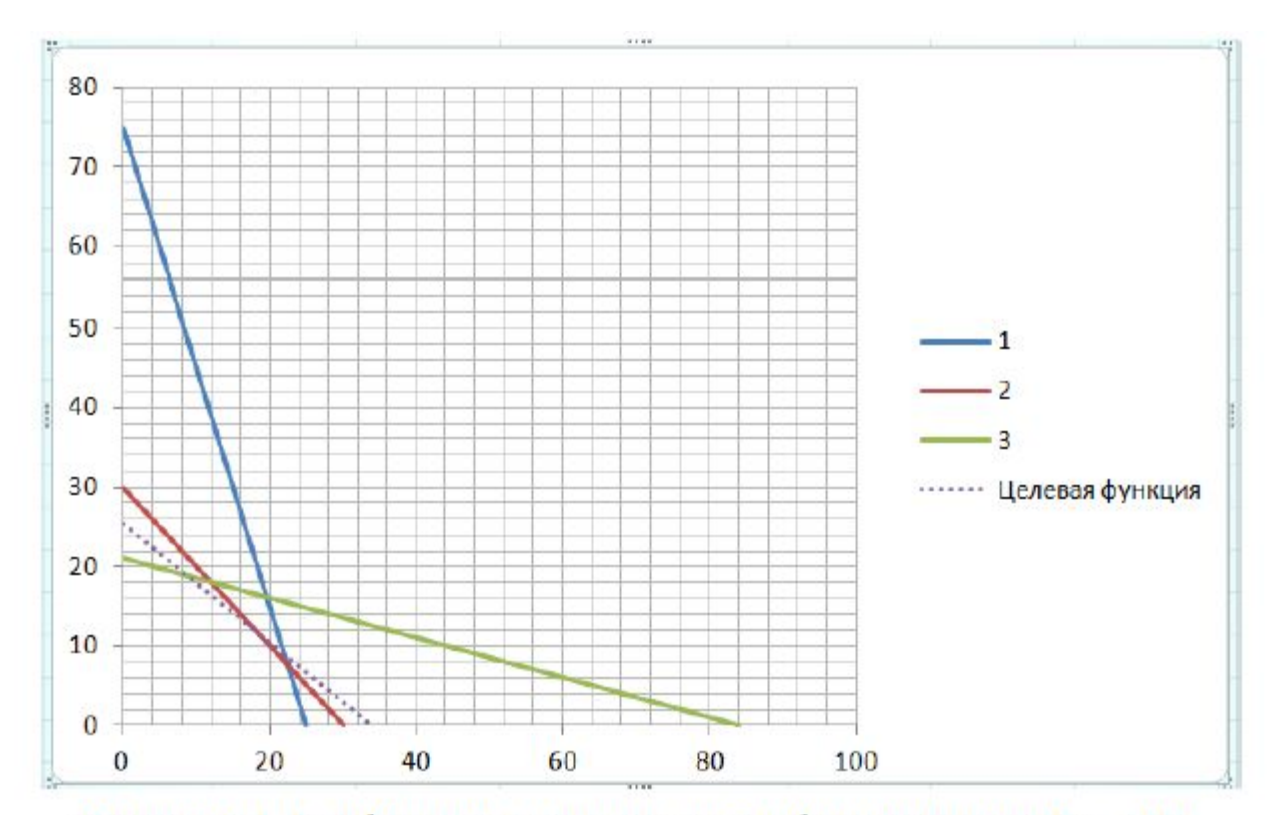

**Рисунок 4.** Графики границ и целевой функции при  $C = 1020$ 

Из последнего рисунка видно, что максимальное значение целевая функция принимает в вершине, которая определяется пересечением прямых 2 и 3. Решая систему уравнений

$$
\begin{cases} 4x_1 + 4x_2 = 120, \\ 3x_1 + 12x_2 = 252, \end{cases}
$$

получаем  $x_1 = 12$ ;  $x_2 = 18$ . Подставим найденные значения в целевую функцию и найдем максимальное значение целевой функции z. В итоге получаем окончательно

$$
\begin{cases} x_1 = 12, \\ x_2 = 18, \end{cases}
$$
  

$$
z_{\text{max}} = 1080
$$

Замечание. Для построения графиков прямых в программе Excel на вкладке «Вставка» в группе «Диаграммы» нажмем кнопку Точечная и выберем подтип «Точечная с прямыми отрезками». Далее на вкладке «Конструктор» в группе «Данные» нажмем кнопку «Выбрать данные». В окне «Выбор источника данных» в группе «Элементы легенды (ряды)» нажмем кнопку «Добавить» и в окне «Изменение ряда» заполняем поля: «Имя ряда:», «Значение X:», «Значение Y:».

## **Симплекс-метод в программе Excel**

## Метод Жордана-Гаусса решения систем линейных уравнений

Метод Жордана-Гаусса рассмотрим на основе примера. Пример 1. Найти решение системы

$$
\begin{cases} 3x_1 - 4x_2 + 2x_3 = 3, \\ -4x_1 + 5x_2 + 7x_3 = 2, \\ 5x_1 + 3x_2 - 6x_3 = -4 \end{cases}
$$

методом Жордана-Гаусса.

Решение. Запишем расширенную матрицу этой системы в виде таблицы

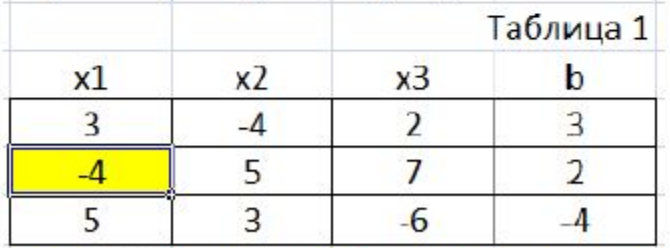

Рисунок 7. Расширенная матрица системы

Среди элементов основной матрицы системы выберем разрешающий элемент. Разрешающий элемент - это любой, не равный нулю элемент. Выберем в качестве первого разрешающего элемента элемент, стоящий на пересечении второй строки и первого столбца, его значение равно -4. Заметим, что в качестве разрешающего элемента можно было выбрать любой элемент первых трех столбцов расширенной матрицы системы (все они не равны нулю).

Преобразуем расширенную матрицу системы с помощью разрешающего элемента. Для этого запишем пустую таблицу (см. Рисунок 2).

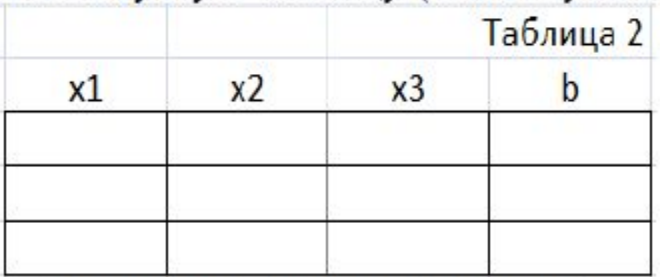

Рисунок 8. Пустая Таблица 2.

Далее будем заполнять Таблицу 2 по приведенным ниже правилам, осуществляя все преобразования по предыдущей Таблице 1. Для наглядности разделим заполнение Таблицы 2 по разным рисункам.

Выбираем в Таблице 2 элемент, соответствующий разрешающему элементу. В нашем случае - это элемент, стоящий на пересечении второй строки и первого столбца. Все элементы первого столбца Таблицы 2 над выбранным элементом и под выбранным элементом заполняем нулями. Все элементы второй строки делим на выбранный элемент (см Рисунок 3)

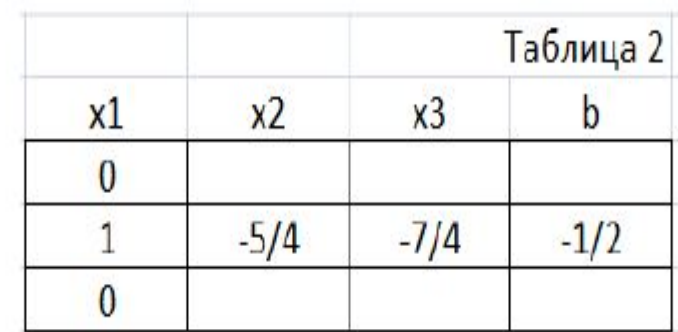

Рисунок 9. Заполнение Таблицы 2. Шаг первый

Заполняем все оставшиеся незаполненные элементы Таблицы 2 по следующему алгоритму. Выбираем незаполненный элемент Таблицы 2, для примера, выберем элемент - первая строка, четвертый столбец. В предыдущей Таблице 1 построим прямоугольник по двум элементам (эти элементы расположены в вершинах диагонали прямоугольника): разрешающий элемент и элемент, стоящей на пересечении первой строки и четвертого столбца (этот элемент соответствует заполняемому элементу Таблицы 2), см. Рисунок 4.

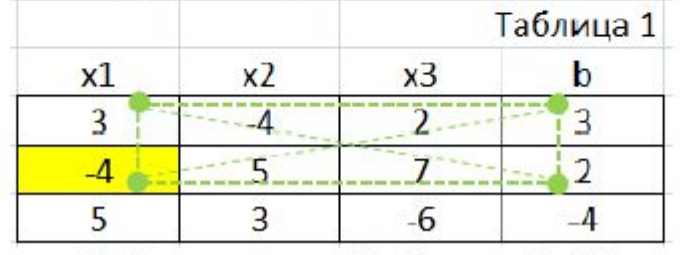

Рисунок 10. Заполнение Таблицы 2. Шаг второй

Значение выбранного элемента Таблицы 2 вычисляется по правилу. В Таблице 1 значение элемента, стоявшего в противоположной вершине диагонали прямоугольника, проведенной от вершины разрешающего элемента (этот элемент соответствует выбранному элементу), минус произведение значений элементов вершин другой диагонали прямоугольника, деленное на значение разрешающего элемента:  $3-3\cdot 2/-4=3+3/2=9/2$  (см. Рисунок 5).

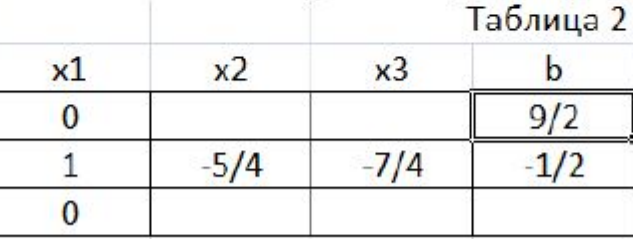

Рисунок 11. Заполнение Таблицы 2. Шаг третий

Еще раз применим алгоритм вычисления значения элемента, стоящего на Таблицы 2: пересечении третьей строки  $H$ третьего столбца  $-6-5.7/-4=-6+35/4=11/4$  (см. Рисунок 6)

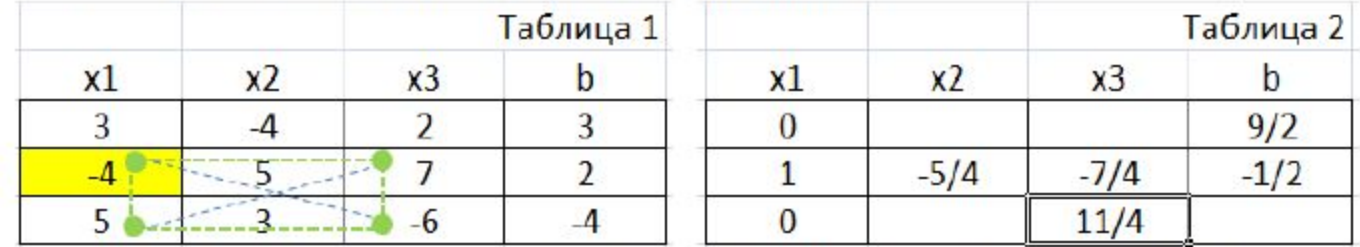

Рисунок 12. Заполнение Таблицы 2. Шаг третий (продолжение)

Аналогично вычисляются значения остальных элементов Таблицы 2 (см. Рисунок 7)

| <u>x1</u> | x2   | Таблица 2 |    |
|-----------|------|-----------|----|
|           |      | x3        |    |
|           | 14   | 29/4      |    |
|           |      | $-7/4$    | /2 |
|           | 37/4 |           |    |

Рисунок 13. Заполнение Таблицы 2. Шаг третий (окончание)

Последняя таблица - это расширенная матрица системы линейных уравнений, которая равносильна исходной. Применим к этой таблице метод Жордана-Гаусса. Выберем разрешающий элемент для этой таблицы, т. е. любой элемент основной матрицы системы, не равный нулю. Важно подчеркнуть, что разрешающий элемент не должен находиться в выбранных раннее строках и столбцах для разрешающего элемента (в данном случае - это вторая строка и первый столбец).

Для разрешающего элемента - первая строка и второй столбец вычислим значения элементов Таблицы 3 по описанному выше алгоритму (см. Рисунок 8)

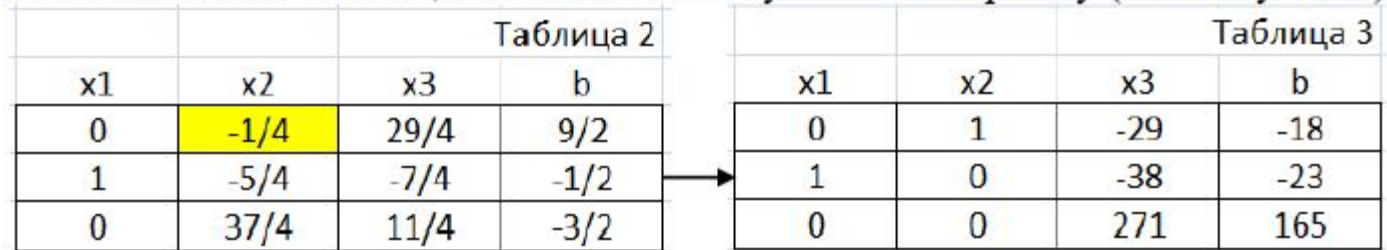

Рисунок 14. Метод Жордана-Гаусса для выбранного разрешающего элемента

Замечание. Значения элементов Таблицы 3, которые соответствуют первому столбцу Таблицы 2, можно не пересчитывать.

Выберем разрешающий элемент для Таблицы 3. Он определяется однозначно - третья строка и третий столбец (еще раз повторим, что разрешающий элемент не должен находиться в выбранных раннее строках и столбцах для разрешающего элемента). Применим метод Жордана-Гаусса для Таблицы 3 с выбранным разрешающим элементом (см. Рисунок 9).

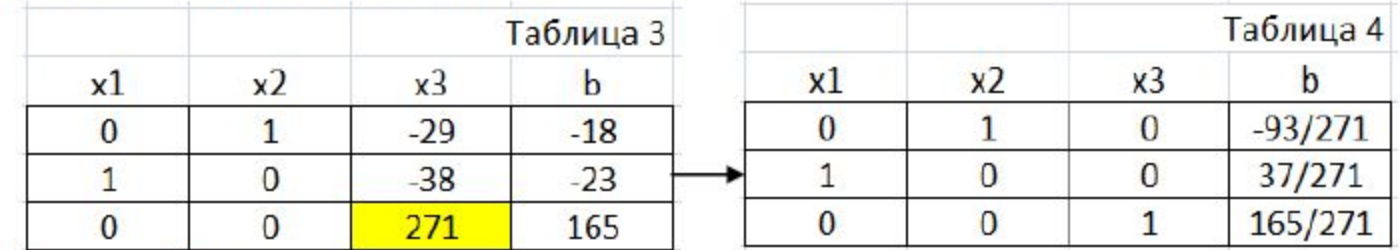

Рисунок 15. Метод Жордана-Гаусса для выбранного разрешающего элемента

Замечание. Значения элементов Таблицы 4, которые соответствуют первому и второму столбцу Таблицы 3, можно не пересчитывать.

Последняя таблица - это расширенная матрица системы уравнений, которая равносильна исходной. Поэтому

 $x_1 = -37/271,$ <br>  $x_2 = -93/271,$ <br>  $x_3 = 165/271.$